#### 擬似ツールバーのカスタマイズ方法について

このページは、PDF No Save・HTMLモード(http://www.pdf-nosave.com/html\_detail.html)AJモード(http://www.pdf-nosave.com/aj\_detail.html)の連携機能に よる擬似ツールバー機能をお客様にカスタマイズしていただくための方法についての解説ページです。

HTMLモードでは通常、Adobe® Readerのツールバーを隠し、保存ボタン自体を隠すことを通して、保存対策としていますが、それだとページの移動や倍率の 変更が大変という問題がありました。この擬似ツールバーを使っていただくことで、セキュリティゆえにユーザービリティーを犠牲にする必要がなくなるというメ リットがあります。

### 1. ボタンについての概要

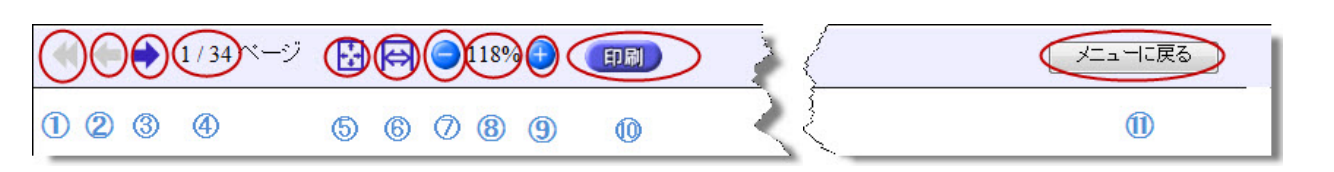

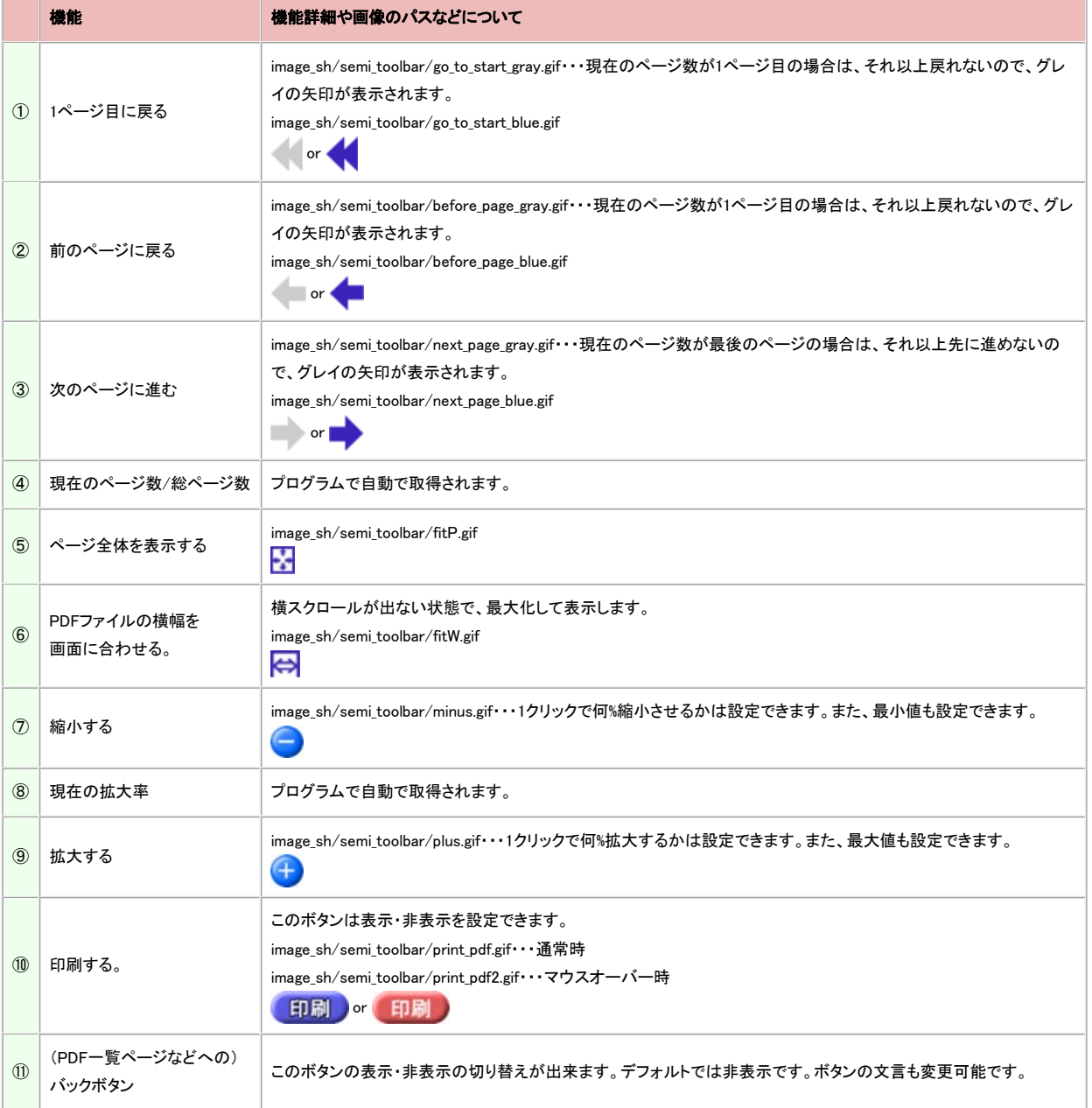

## 2. JSファイルのカスタマイズ方法

出力フォルダーに「semi\_toolbar」で始まるJSファイルがあると思います。ex. 「semi\_toolbar246c.js」など。このJSファイルをメモ帳やTeraPad、秀丸エディタなど で開いてください。

多くの場合、ダブルクリックでは開けません。先にメモ帳や秀丸エディタなどを起動させて、メニューの「ファイル」→「開く」で開いてください。

下記は、秀丸エディタで開いたものです。なお、下記画像及び行数の説明・デフォルト値などは開発途中のものであり、お客様のJSファイルとは若干異なる場<br>合もありえます。適宜読み替えてご理解ください。また、JavaScriptの知識を多少お持ちの場合の方が安全です。

カスタマイズに失敗されると全く表示されません。

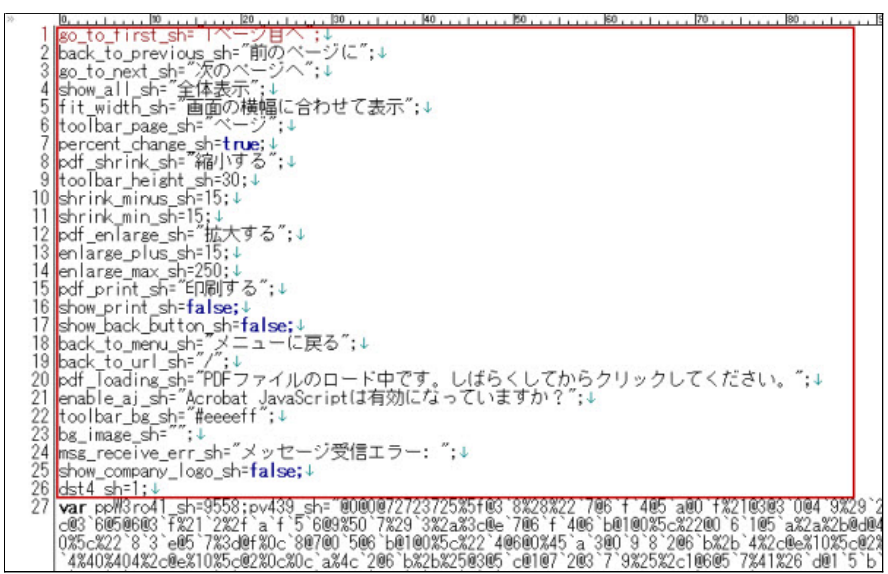

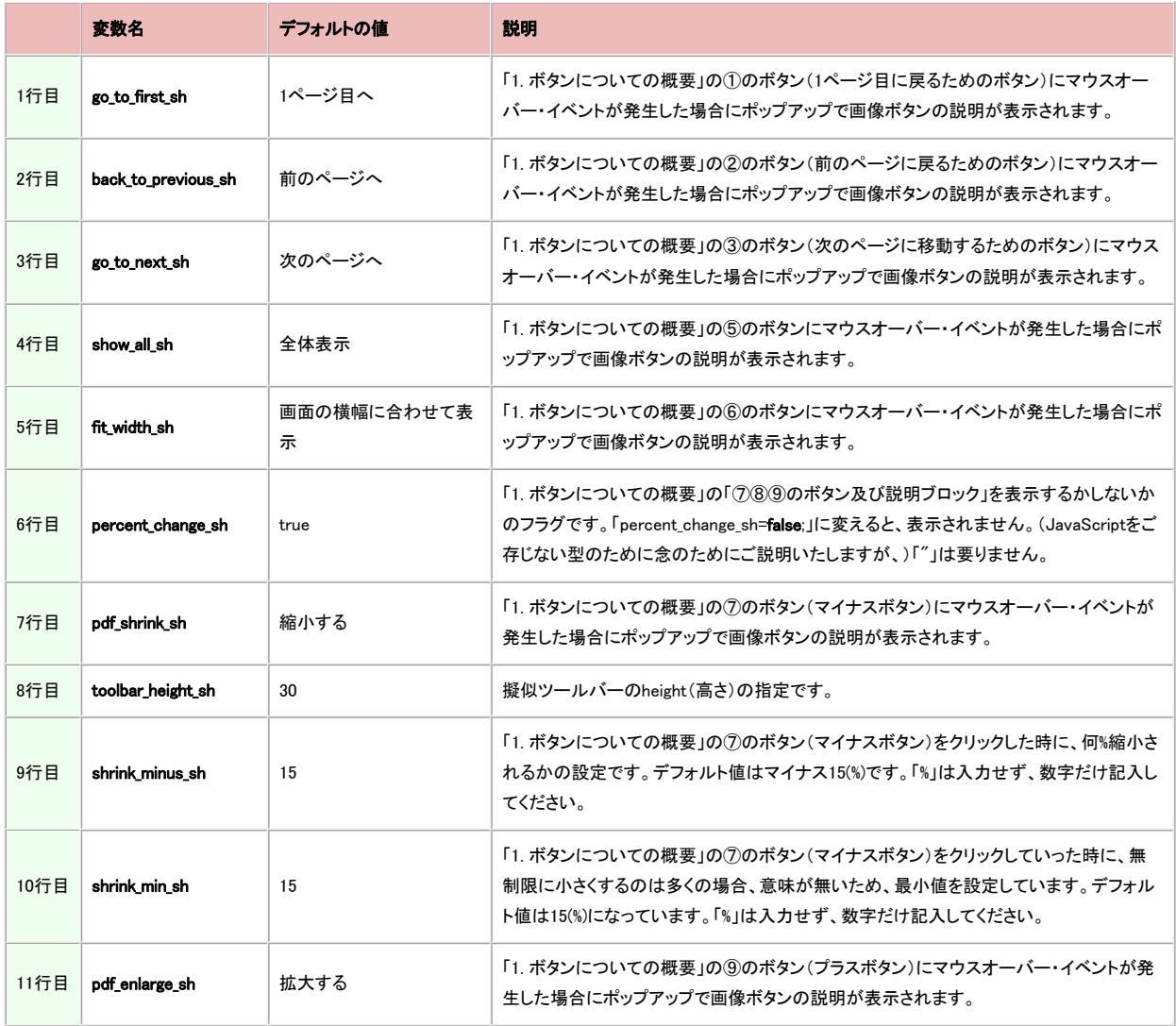

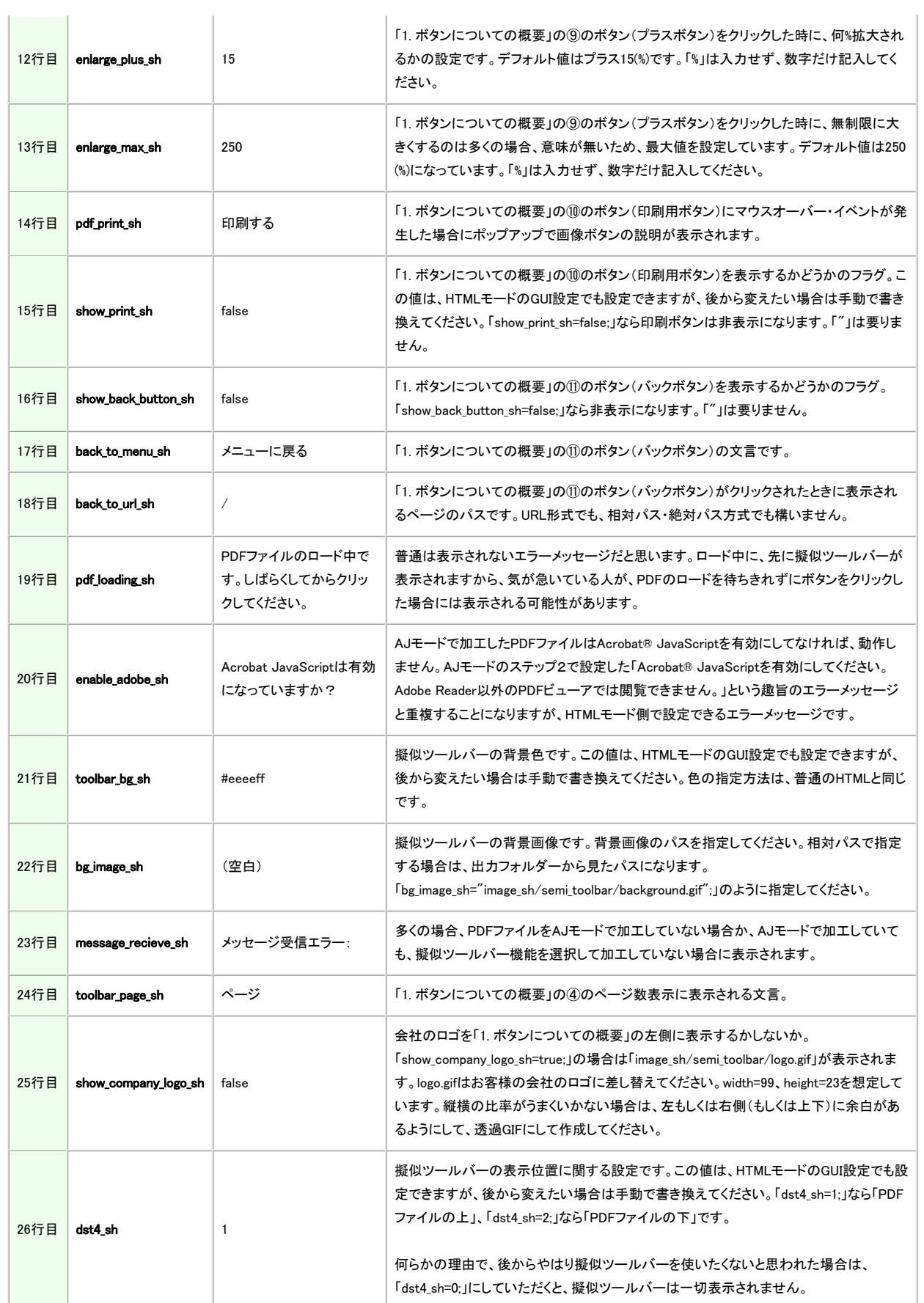

#### a. **念のために、編集前にオリジナルのファイルをバックアップしてください。**<br>b. 「=」の右側(右辺)だけ変更してください。

- 
- c. 各行最後の「;」は取らないでください。 d. 赤枠で囲った部分以外は編集しないでください。
- e. 「"」で囲まれた部分に「"」や「\」を使わないでください。使う場合は、「"」は「\"」に、「\」は「\\」変えていただく必要があります。<br>f. 「true」や「false」の場合には、「"」は要りません。
- 

#### 3. (重要)印刷ボタンについての御注意

勘違いされやすいところだと思いますが、

- 印刷ボタンを擬似ツールバー上に表示しなければ印刷できないようになっているわけではありません。 逆に、印刷ボタンが擬似ツールバーに表示されているから印刷できるわけではありません。
- 

全ては、PDFファイルを作成される時に印刷禁止になるようにPDFファイルを作成・設定されているかどうかにかかっています。HTMLモードに印刷禁止機能は ありません。

印刷禁止にしていないPDFファイルの場合には、たとえ擬似ツールバー上に印刷用ボタンを表示させなくても、PDFファイル上で右クリックすれば印刷できま す。

逆に、印刷禁止にしているPDFファイルの場合には、たとえ、印刷ボタンを表示させていても問題ありません。印刷ボタンをクリックしても、

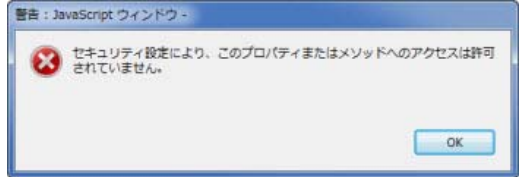

というエラーメッセージが表示され、結局は印刷できないようになっているからです。

### 4. 画像ボタンのカスタマイズ

各ボタンのファイル名は、「1. ボタンについての概要」を参照してください。出力フォルダーの中に、「image\_sh/semi\_toolbar/」フォルダーがあると思いますの で、その中の画像を差し替えてください。縦横サイズについての制限がある場合もあるかと思いますが、ファイル名さえ同じにしていただければ、ご自由に作 成していただいて問題ありません。

# 5. 完全カスタマイズについて

画像ボタンやJSファイルなどのカスタマイズではお客様の要件を満たさない場合や、完全にカスタマイズされたい場合は、**サポー**トに御相談ください。有償サ ポートで可能かどうか検討させていただきます。費用的には、恐らく、5万円以上になると思います。なお、弊社にはデザイナーはいませんので、画像の作成な どはできません。画像はお客様でご準備ください。

© 株式会社プランセス